# Kindle アプリ使い方ガイド

2013 年 12 月 11 日 検証端末 Nexus7/Android バージョン 4.2.2

税務研究会

# kindle アプリ使い方ガイド

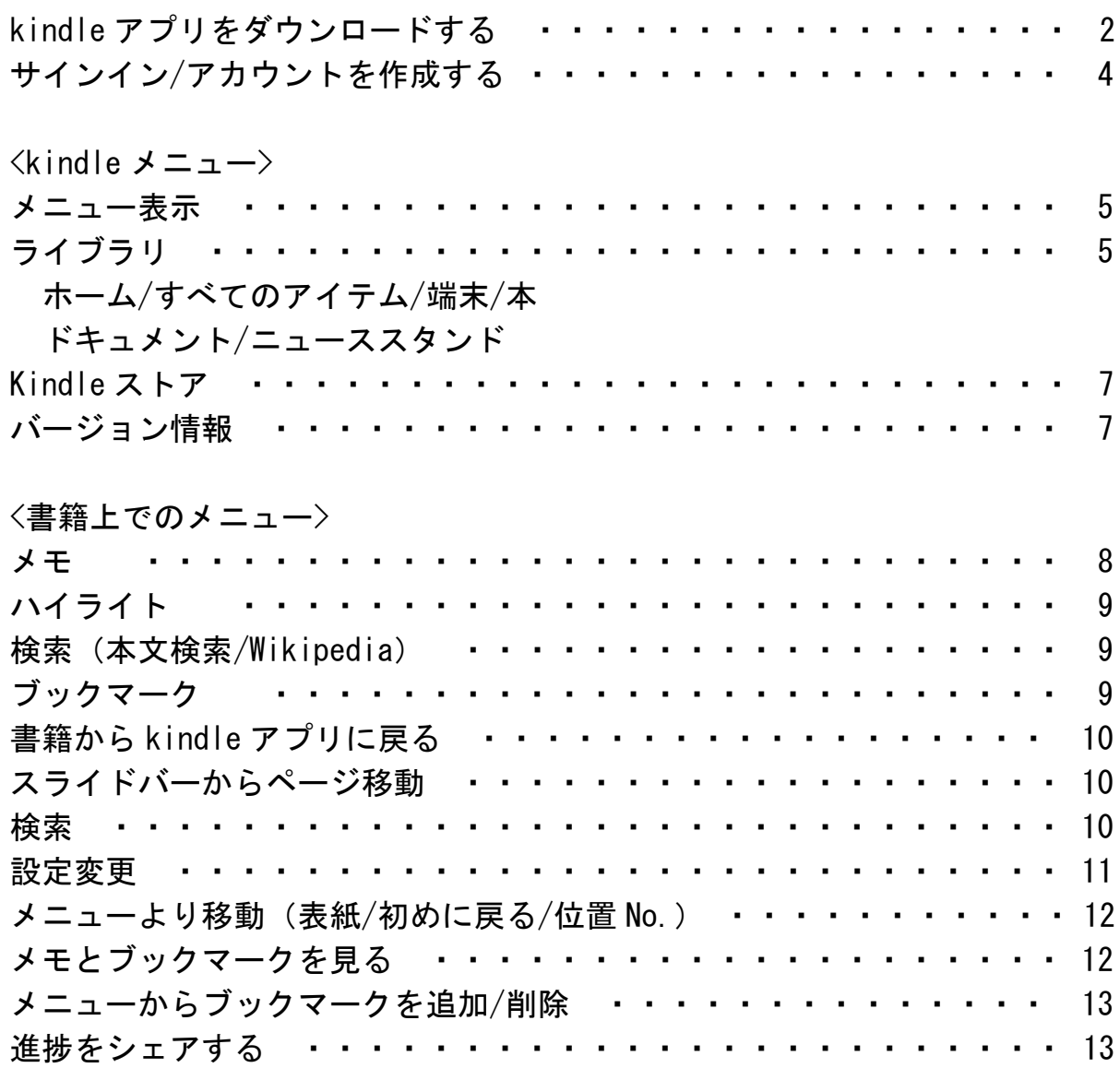

※この使い方ガイドは税務研究会が独自に作成したものです。

お客様のお使いの端末や OS のバージョンによって表示が異なる場合もございます。 予めご了承下さい。

また、弊社はアプリを利用した事によるいかなる損害も一切の責任を負いません。 Kindle は、Amazon.com,Inc. またはその関連会社の商標です。

# Kindle アプリをダウンロードする

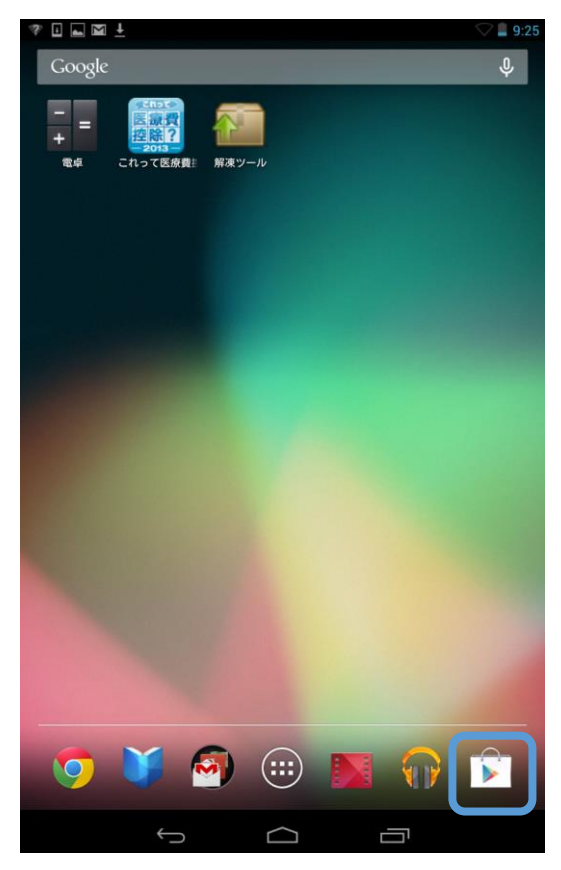

① GooglePlay にアクセスします。 ②虫眼鏡をタップします。

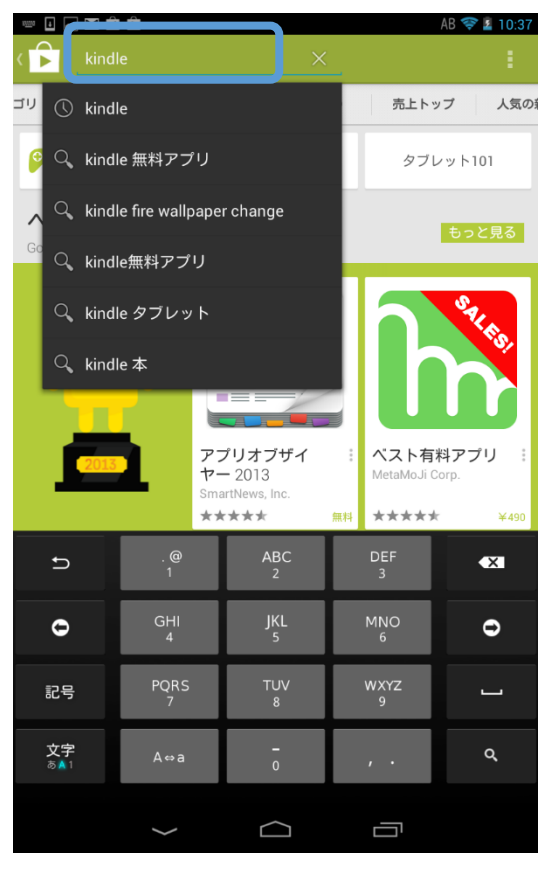

| 国土商商<br>Z<br>O<br>アプリ<br>$\blacksquare$                    |                                                                                                   | 9.47<br>Q<br>ı                                             |
|------------------------------------------------------------|---------------------------------------------------------------------------------------------------|------------------------------------------------------------|
| ゴリ<br>ホーム                                                  | 人気 (有料)<br>人気 (無料)                                                                                | 売上トップ<br>人気の                                               |
| ゲーム                                                        | GOOGLEのおす<br>すめ                                                                                   | タブレット101                                                   |
| ベストアプリ 2013<br>もっと見る<br>Google Play Best of 2013           |                                                                                                   |                                                            |
| $\bullet$<br>$\bullet$<br>2013                             | <b>SmartNews</b><br>$=$ $=$<br>アプリオブザイ<br>$\ddot{ }$<br>$+2013$<br>SmartNews, Inc.<br>*****<br>無料 | SALES<br>ベスト有料アプリ<br>з.<br>MetaMoJi Corp.<br>*****<br>¥490 |
| その他上位入賞アプリ<br>もっと見る<br>Google Play Best of 2013 Runners-up |                                                                                                   |                                                            |
|                                                            |                                                                                                   | <b>GOLF</b> <sub>な日</sub>                                  |
| Camera 2                                                   | リズムオンステー …<br>⊂ ገ                                                                                 | GOLFな日~GPSゴ :<br>Ţ                                         |

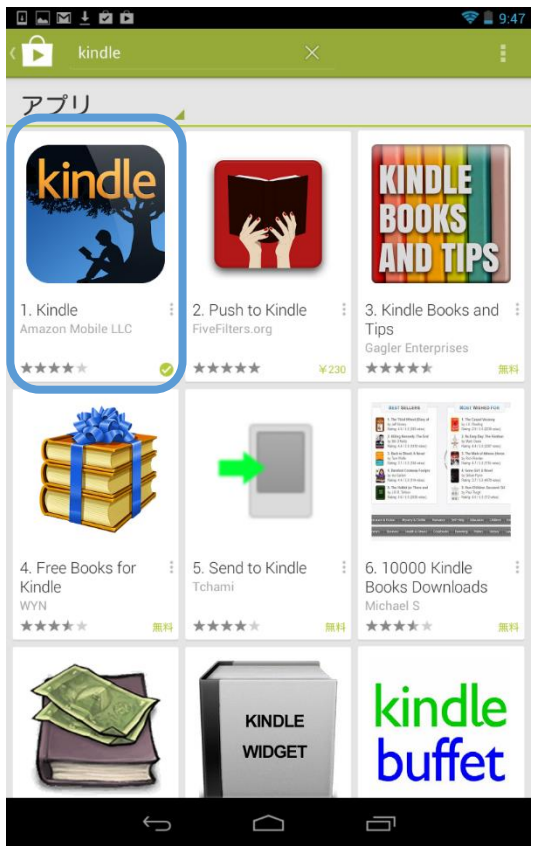

3 「kindle」と入力し、検索します。 そんちゃん の検索結果が表示されますので、その中か ら、kindle アプリを選択します。

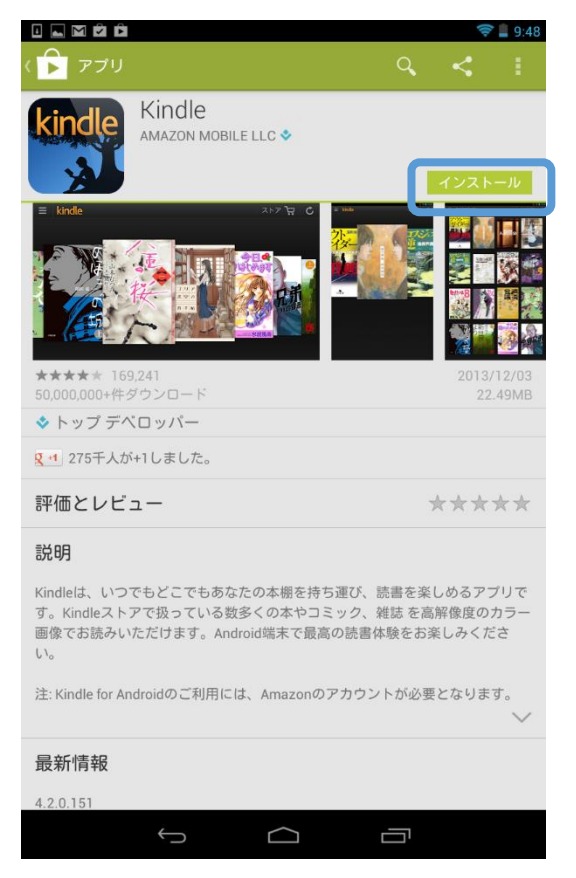

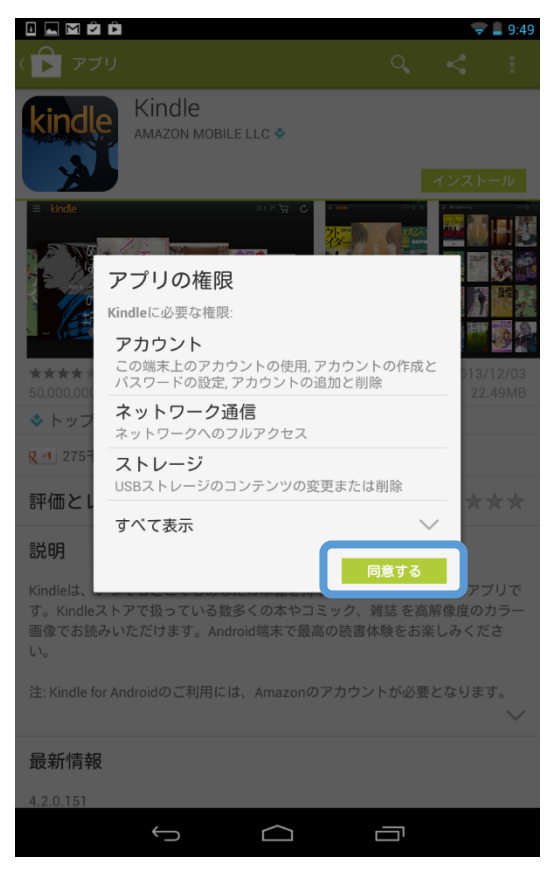

⑤「インストール」をタップします。 ⑥「同意する」をタップするとインストール が開始されます。

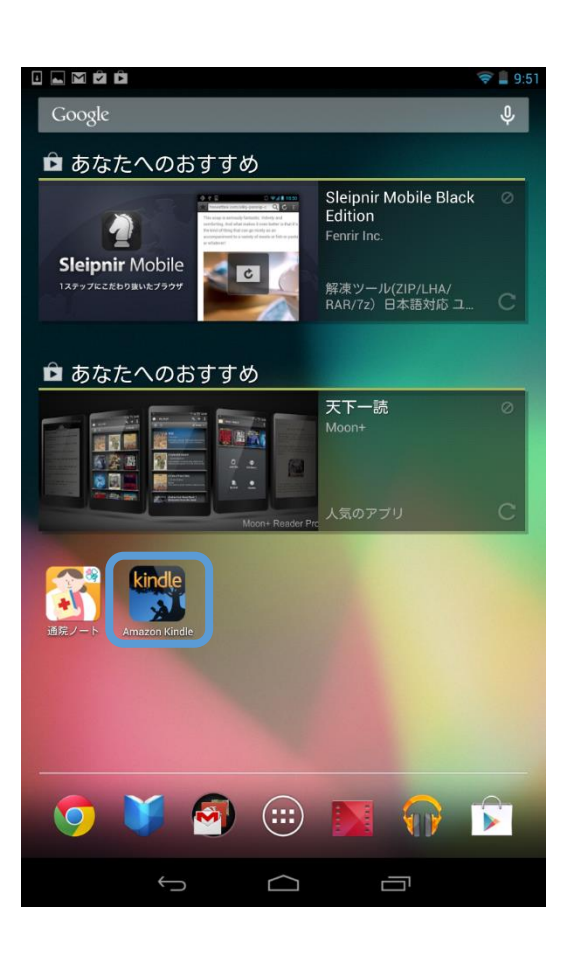

⑦インストールが終了すると、ホーム画面に 「kindle」のアイコンが表示されています。

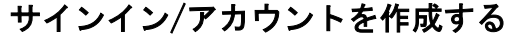

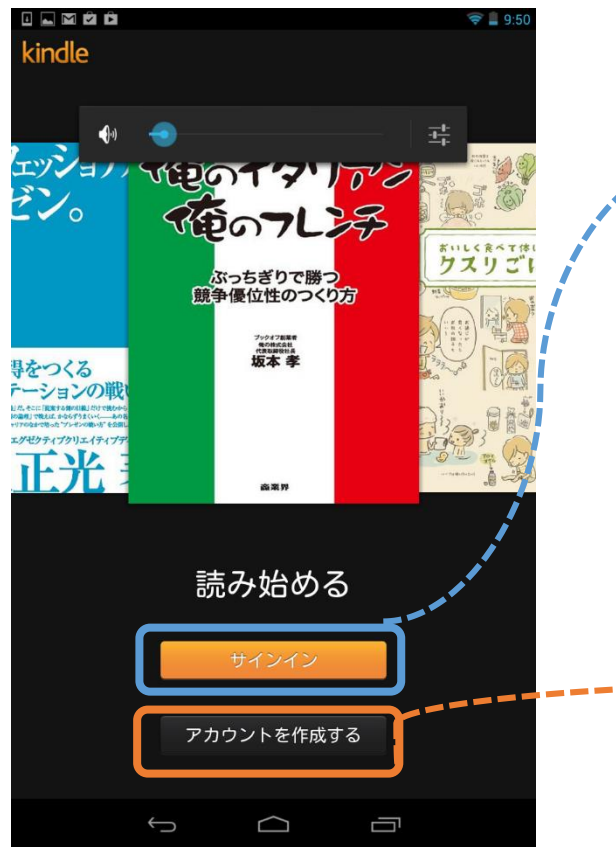

初回は kindle 立ち上げ時に Amazon にサイ ンイン、もしくは新たにアカウントを作成 する必要があります。

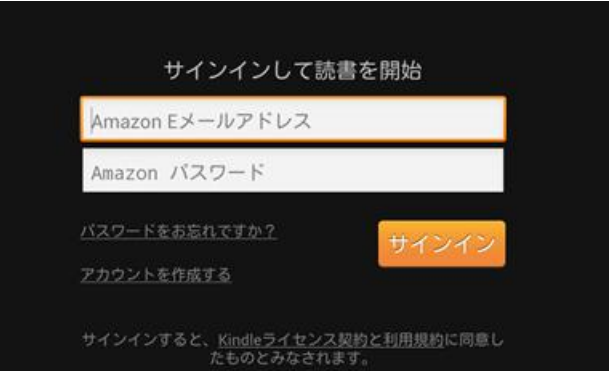

Amazon のアカウントをお持ちの方は「サイン イン」から Amazon に登録したメールアドレス とパスワードを入力し、サインインしてくだ さい。

amazon.co.jp 登録 アカウントの作成に必要な情報を正しく入力してください。 氏名: フリガナ: Eメールアドレス: Amazon.co.jp からのEメールの受け取りをご希望されない場合はこち 5. パスワードを入力してください: もう一度入力してください: アカウントを作成する

利用規約プライバシー規約©1996-2013, Amazon.com, Inc. or its affiliates

Amazon のアカウントをお持ちでない方は「ア カウントを作成する」から、必要な情報を入 力し、アカウントを作成してください。

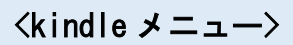

#### メニュー表示

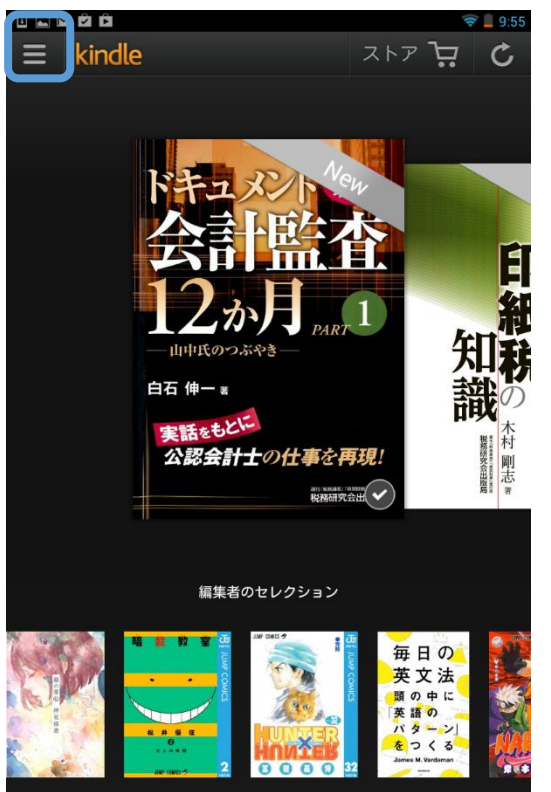

画面左上の –– をタップするとメニュー 画面が左半分に表示されます。

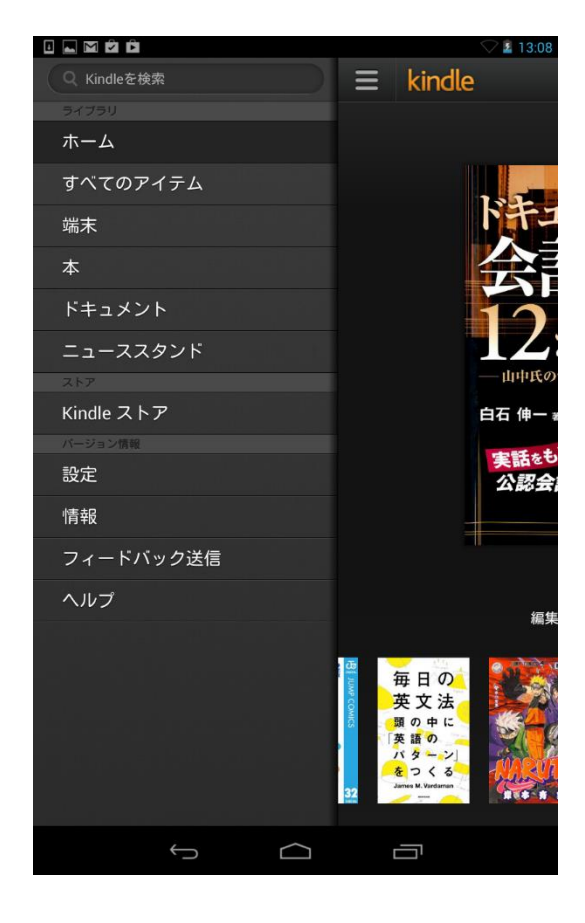

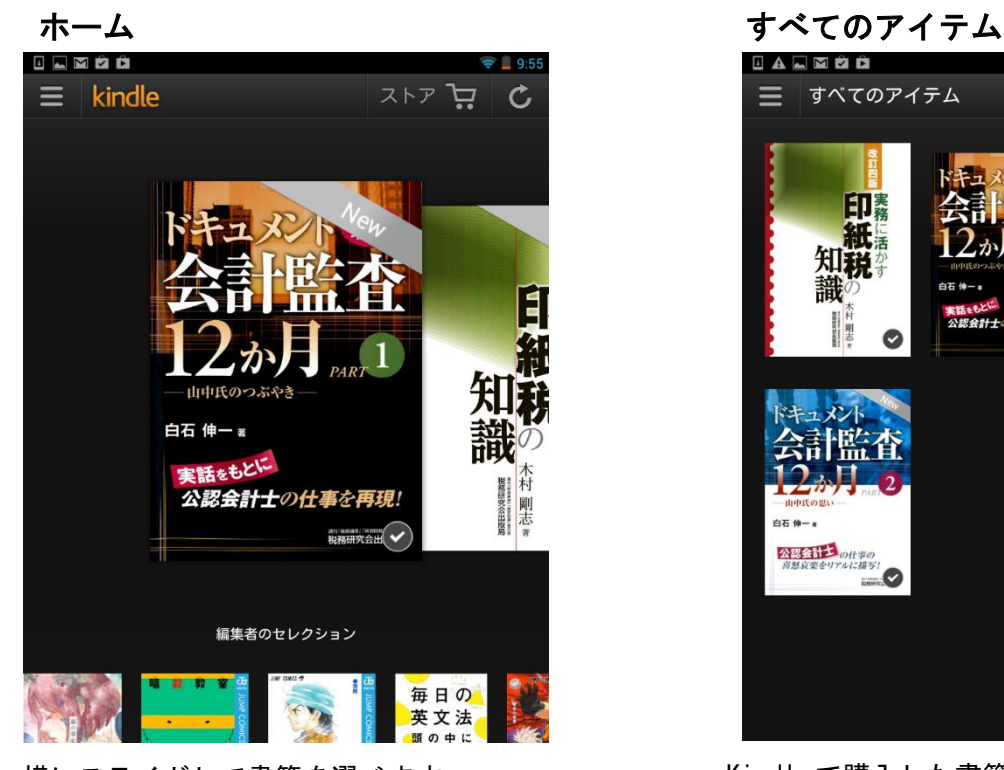

横にスライドして書籍を選べます。 ※全ての書籍が表示されるわけではありませ ん。

IALMOD ڀ ٦١٦ すべてのアイテム  $125$ 粉インデックス 印 紙 知辩  $\odot$ 5石 伸一 白石 伸一:<br>| 公認会計<sup>+</sup> の仕*事の*<br>| *高級資産サアルに指す!*<br>|

Kindleで購入した書籍や個人で投入したドキ ュメント等が全て表示されます。端末にダウ ンロードする前の書籍も表示されています。

ライブラリ

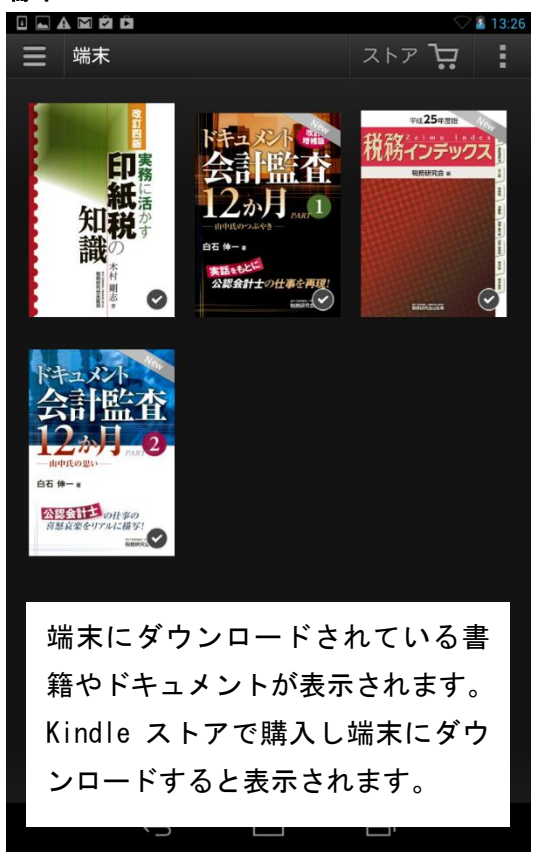

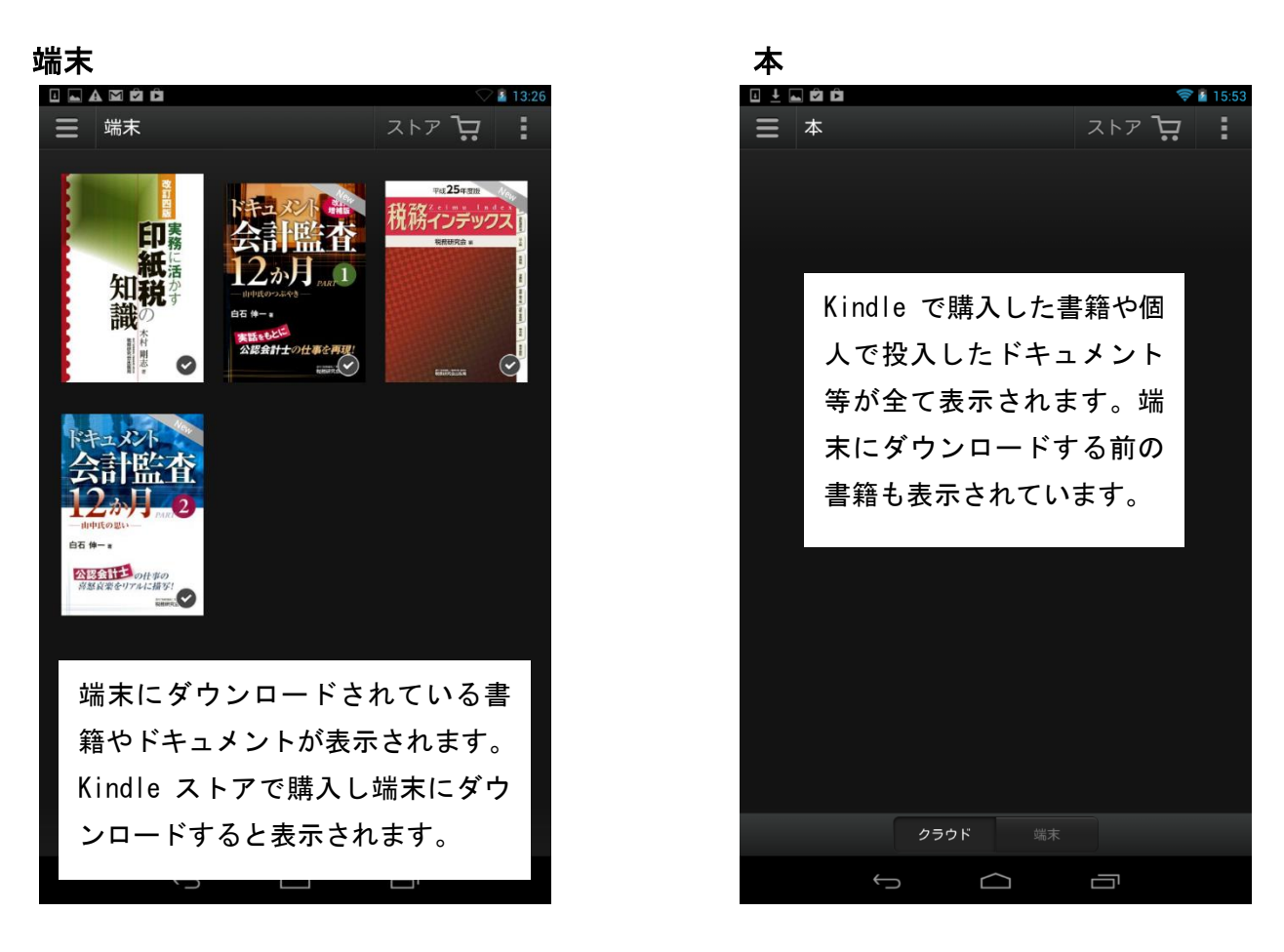

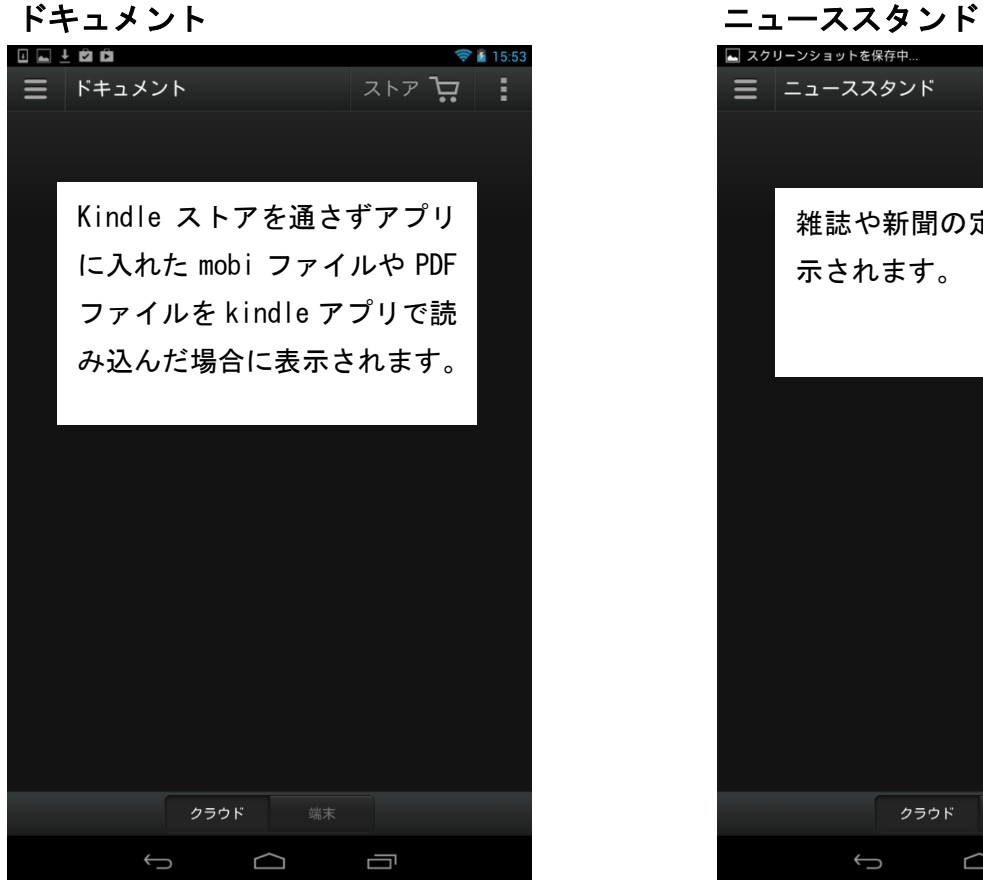

■ スクリーンショットを保存中  $=$   $z_1$ - $z_2$ 고トア ロー F. 雑誌や新聞の定期購読紙が表 示されます。クラウド  $\begin{picture}(150,20) \put(0,0){\dashbox{0.5}(100,0){ }} \put(150,20){\circle{10}} \put(150,20){\circle{10}} \put(150,20){\circle{10}} \put(150,20){\circle{10}} \put(150,20){\circle{10}} \put(150,20){\circle{10}} \put(150,20){\circle{10}} \put(150,20){\circle{10}} \put(150,20){\circle{10}} \put(150,20){\circle{10}} \put(150,20){\circle{10}} \put(150,20){$  $\Box$ 

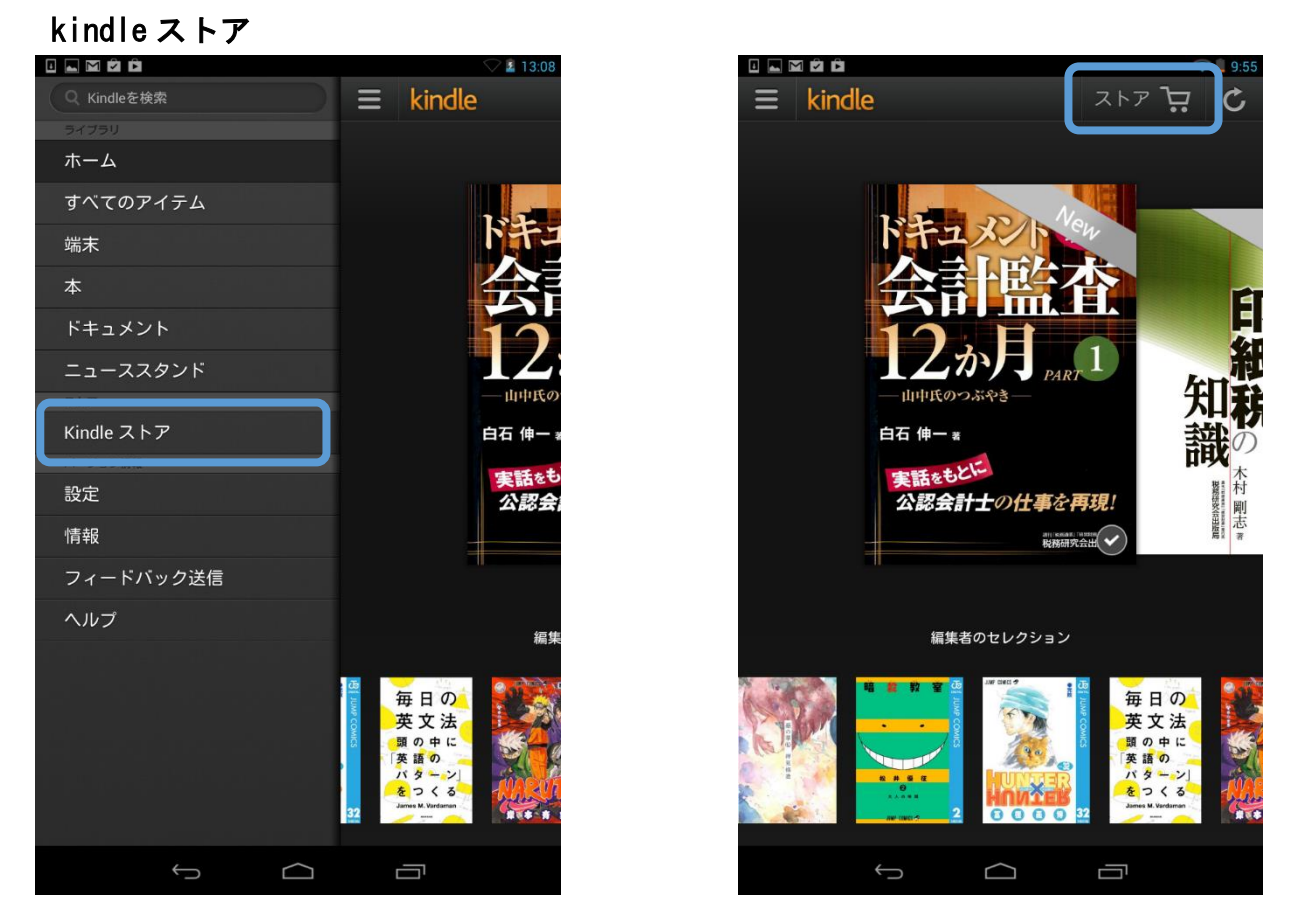

メニューから「kindle ストア」もしくは画面右上の「ストア」をタップすると Amazon 内の kindle ストアへ移動します。こちらで書籍等を購入することができます。

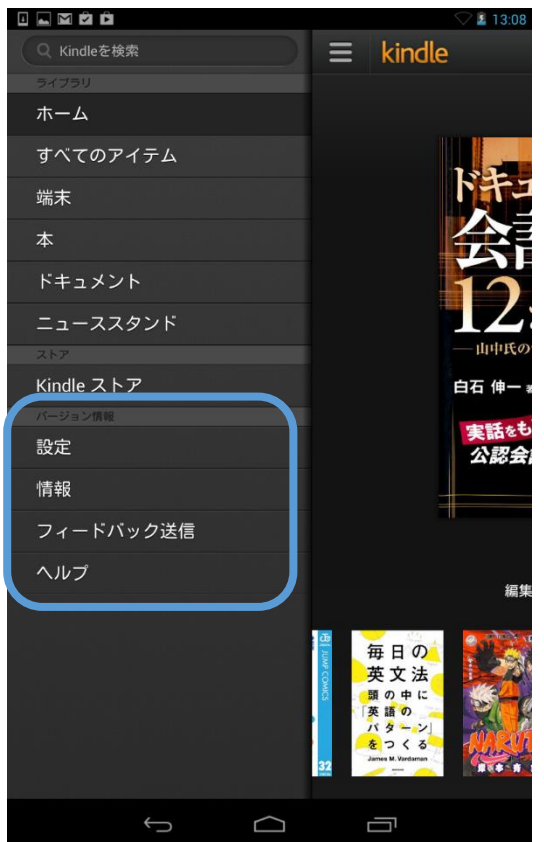

# バージョン情報

バージョン情報から、それぞれの情報を見る ことができます。

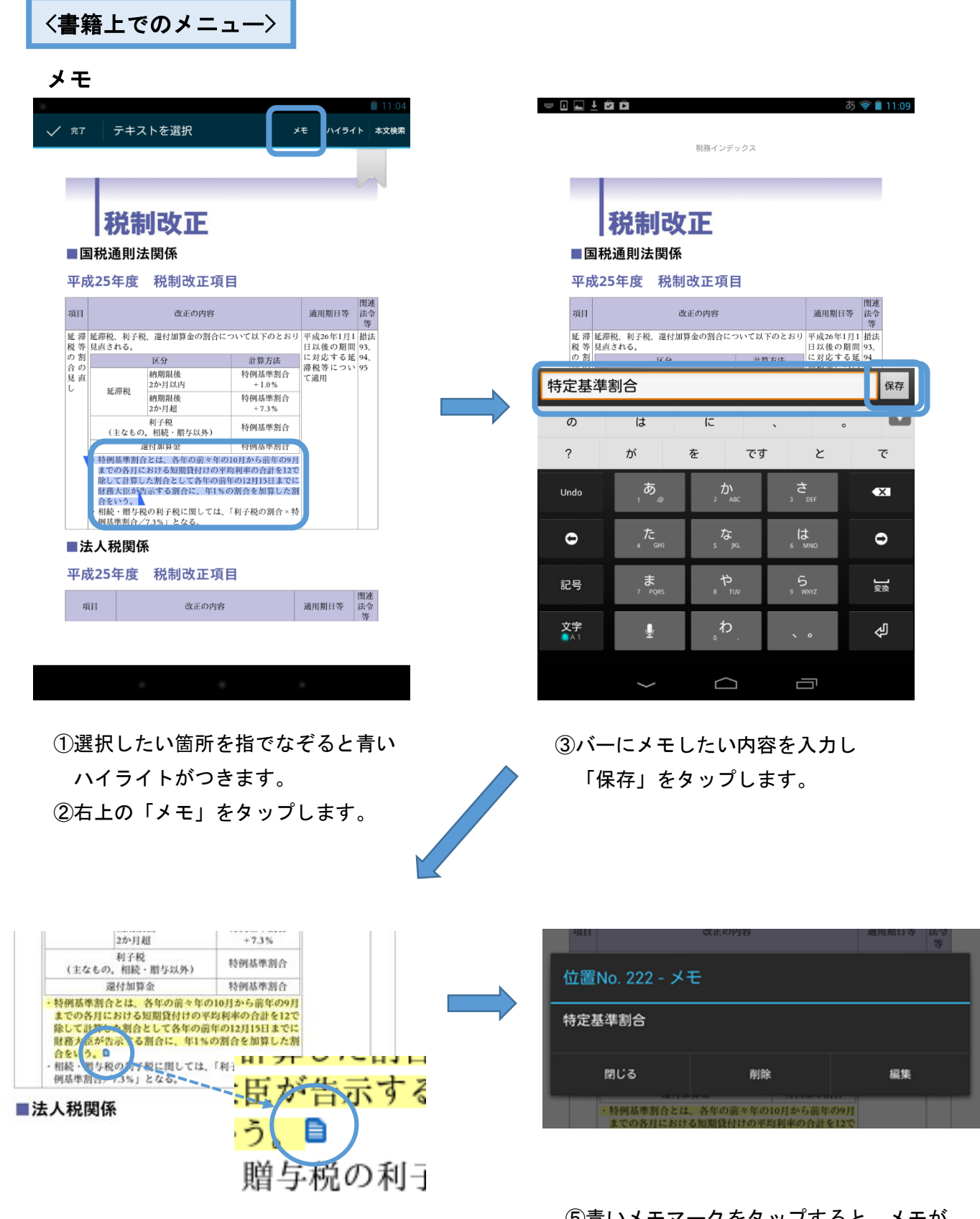

④ハイライトが青から黄色に変化し、 青いメモマークがつきます。

# ハイライト

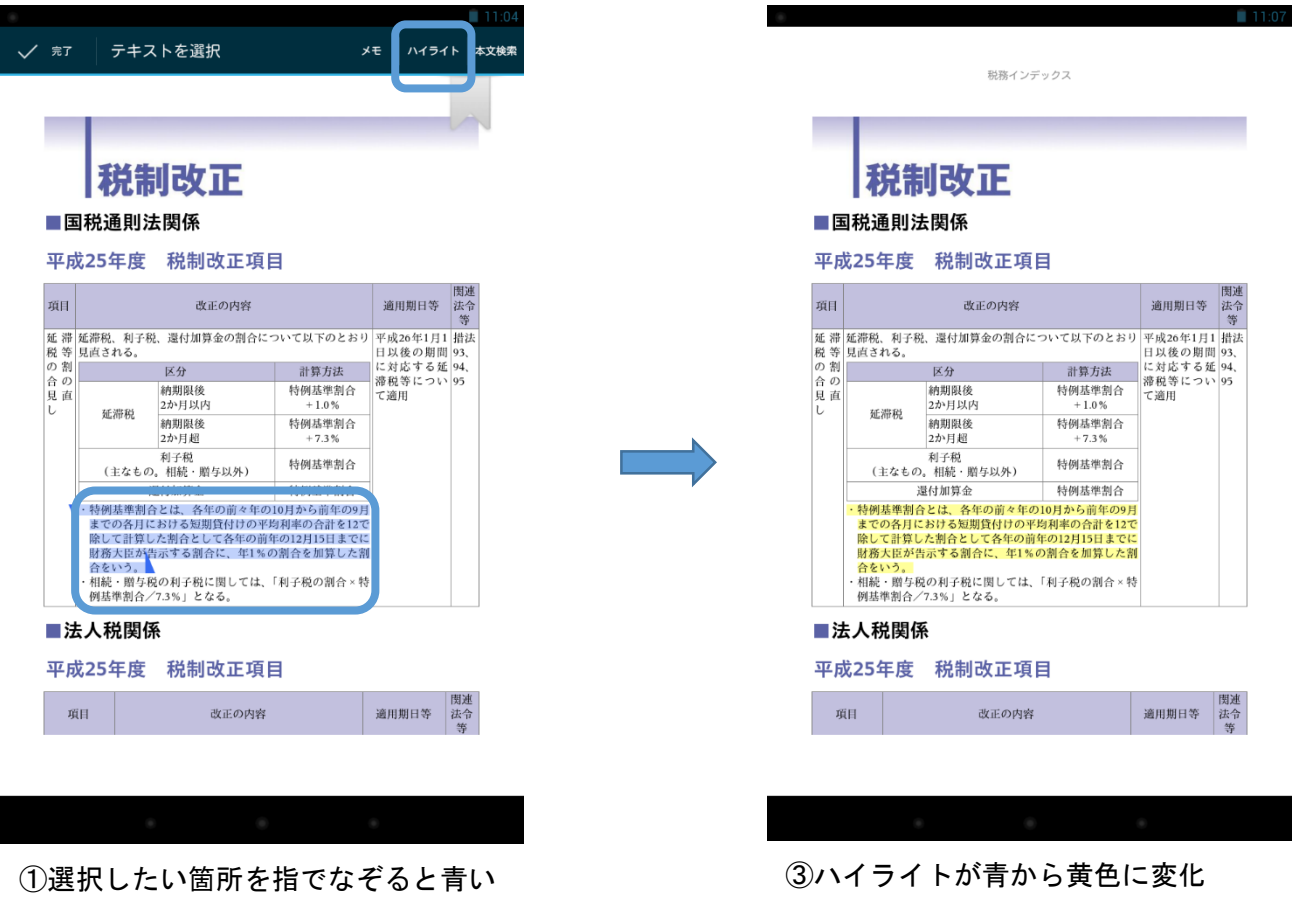

ハイライトがつきます。

②右上の「ハイライト」をタップします。

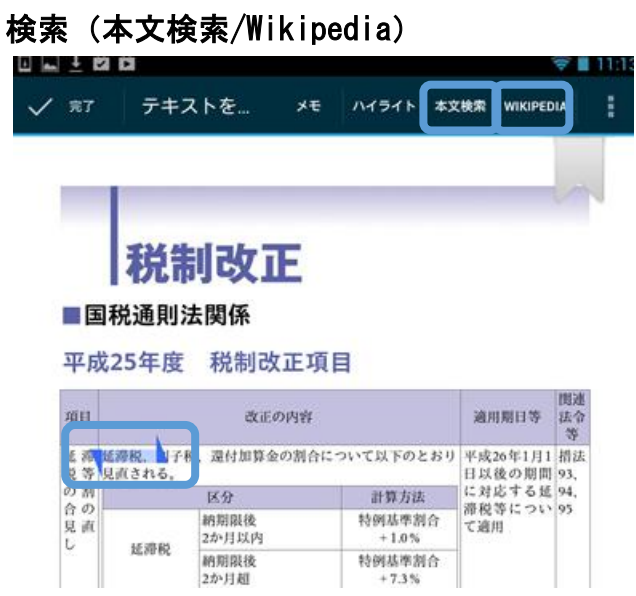

指でなぞって青いハイライトをつけたキ ーワードを右上の「本文検索」「wikipedia」 で検索することができます。

し登録されます。

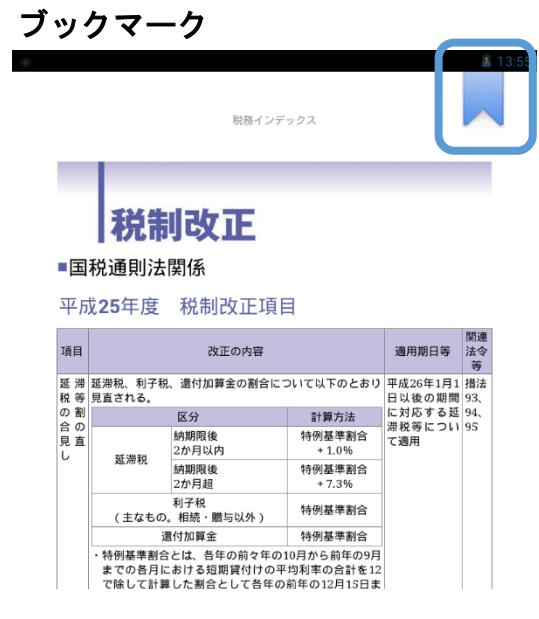

画面右上をタップするとブックマーク をつけることができます。

# 書籍から kindle アプリに戻る/スライドバーよりページ移動

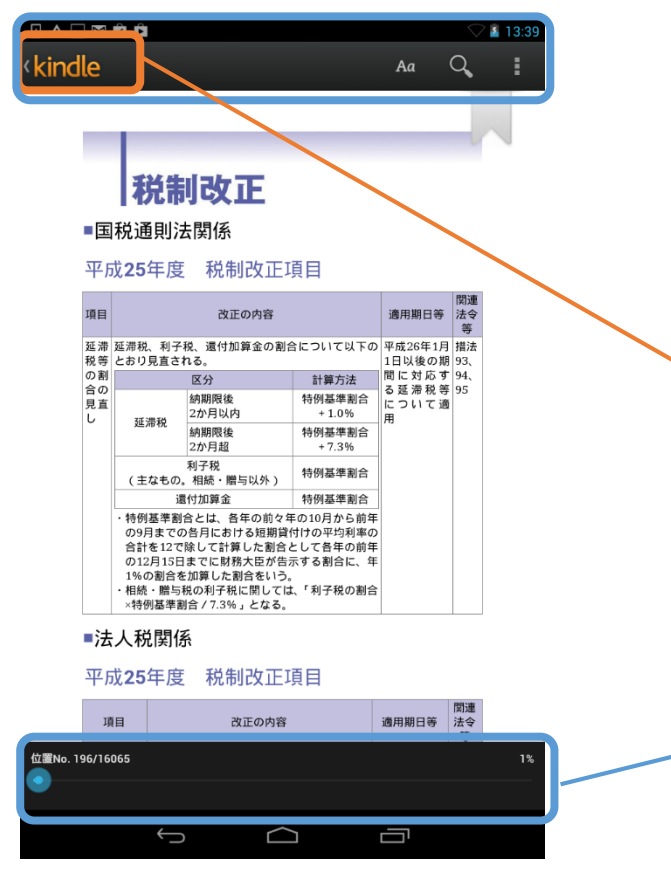

書籍を開いた状態で画面中央をタップすると 上部にメニューが表示されます。

左上の「kindle」をタップすると書籍から kindle アプリの画面に戻ります。

バーについているボタンをスライドさせる と、ページ移動ができます。(0~100%の間で ページを移動することができます。)

#### 検索

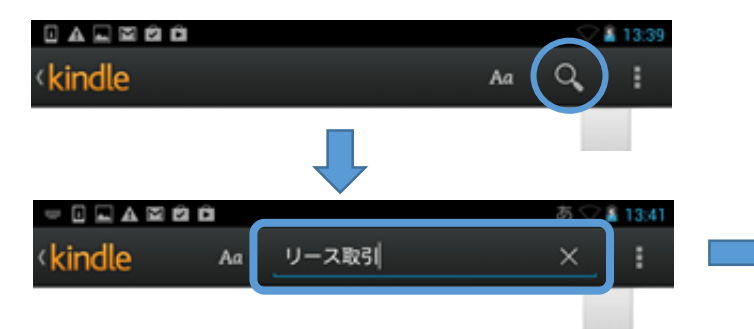

右上の虫眼鏡をタップすると、検索バーが表示 されます。そこにキーワードを入力し検索する と、関連ページの一覧が表示されます。

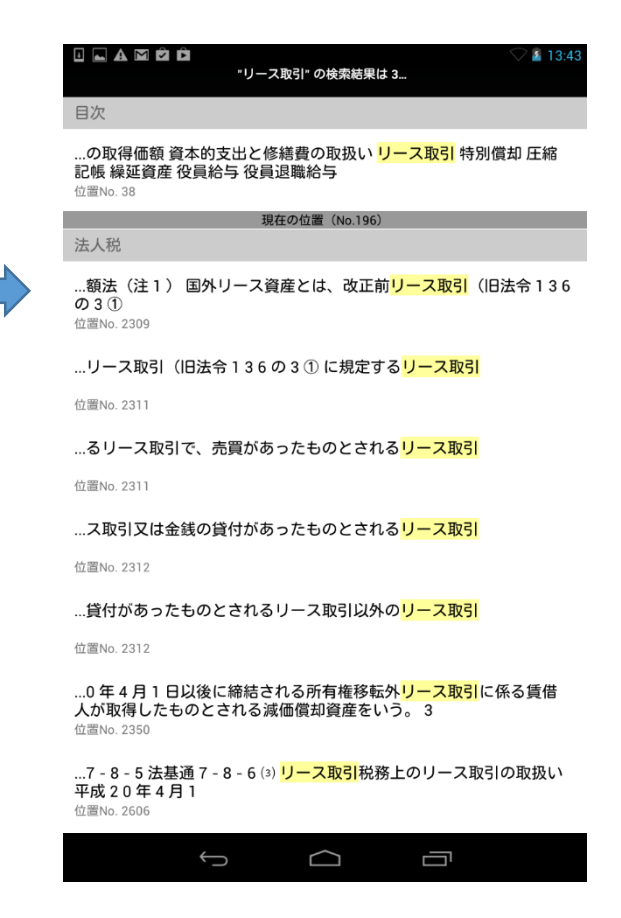

#### 設定変更

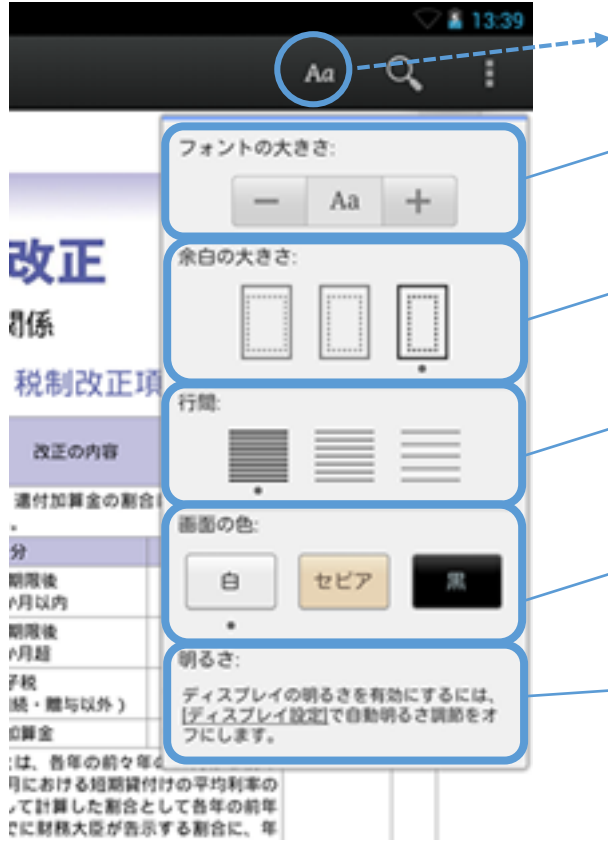

「Aa」をタップすると各種設定メニューが表示されます。

フォントの大きさ +ボタン、-ボタンをタップし変更できます。

#### 余白の大きさ 大中小から選択できます。

行間 大中小から選択できます。

### 画面の色

白・セピア・黒から選択できます。

#### 明るさ

タップすると端末のディスプレイ設定へ飛び ます。そのページで「画面の明るさ」を選択 すると調整できます。

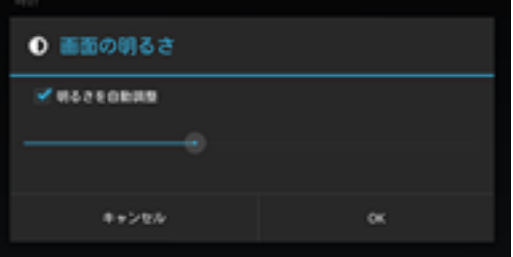

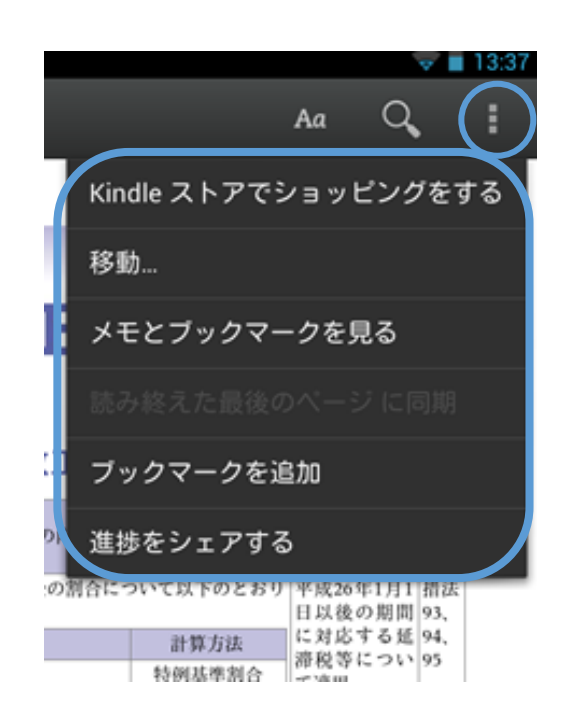

右端のアイコンをクリックすると、

kindle ストアでショッピングをする (Amazon 内の kindle ストアへ移動します) 移動(P12) メモとブックマークを見る(P12) ブックマークを追加/削除(P13) 進捗をシェアする(P13)

のメニューが表示されます。

# メニューより移動(表紙/初めに戻る/位置 No.)

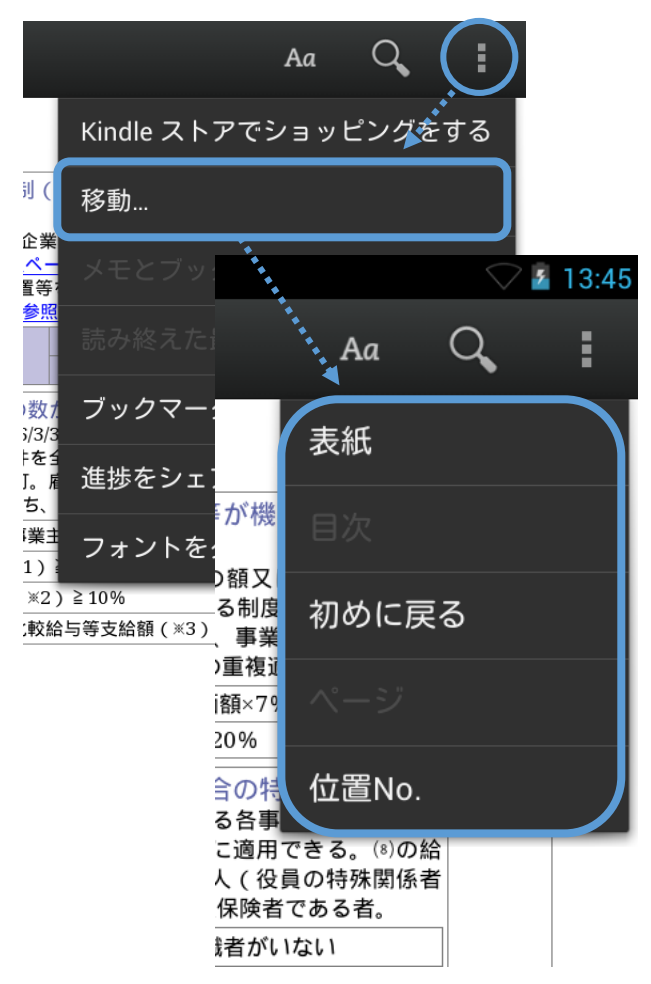

# メモとブックマークを見る

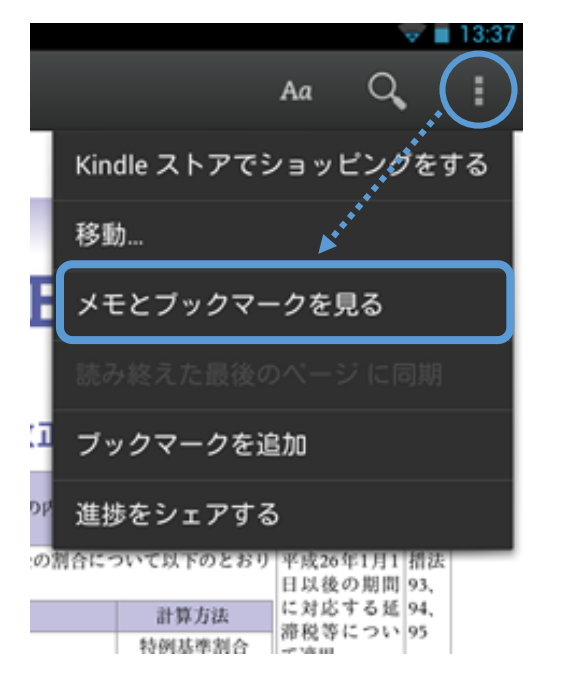

#### 表紙

タップすると表紙に移動します。

初めに戻る

目次ページに移動します。

#### 位置 No.

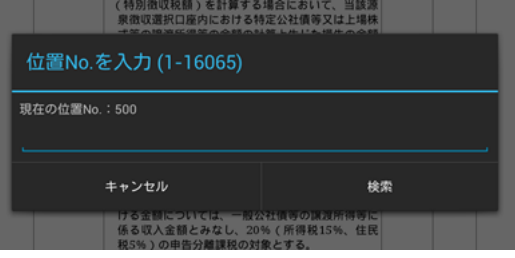

青い文字で「位置 No.を入力(1-○)」と 表示されていますので、1-○の中から移 動したい位置の数字を入力し、検索をタ ップすると、希望の位置に移動できます。

※kindle アプリでは「目次」「ページ」は 使用できません。Kindle 端末をご利用 場合は「目次」が表示されます。

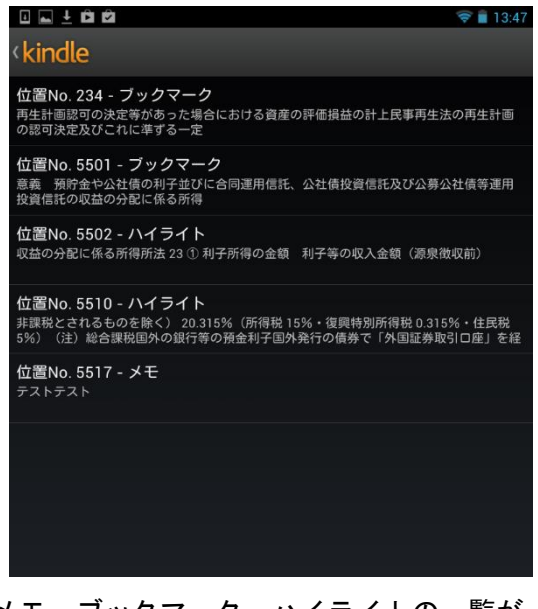

メモ・ブックマーク・ハイライトの一覧が 表示されます。

# メニューからブックマークを追加/削除

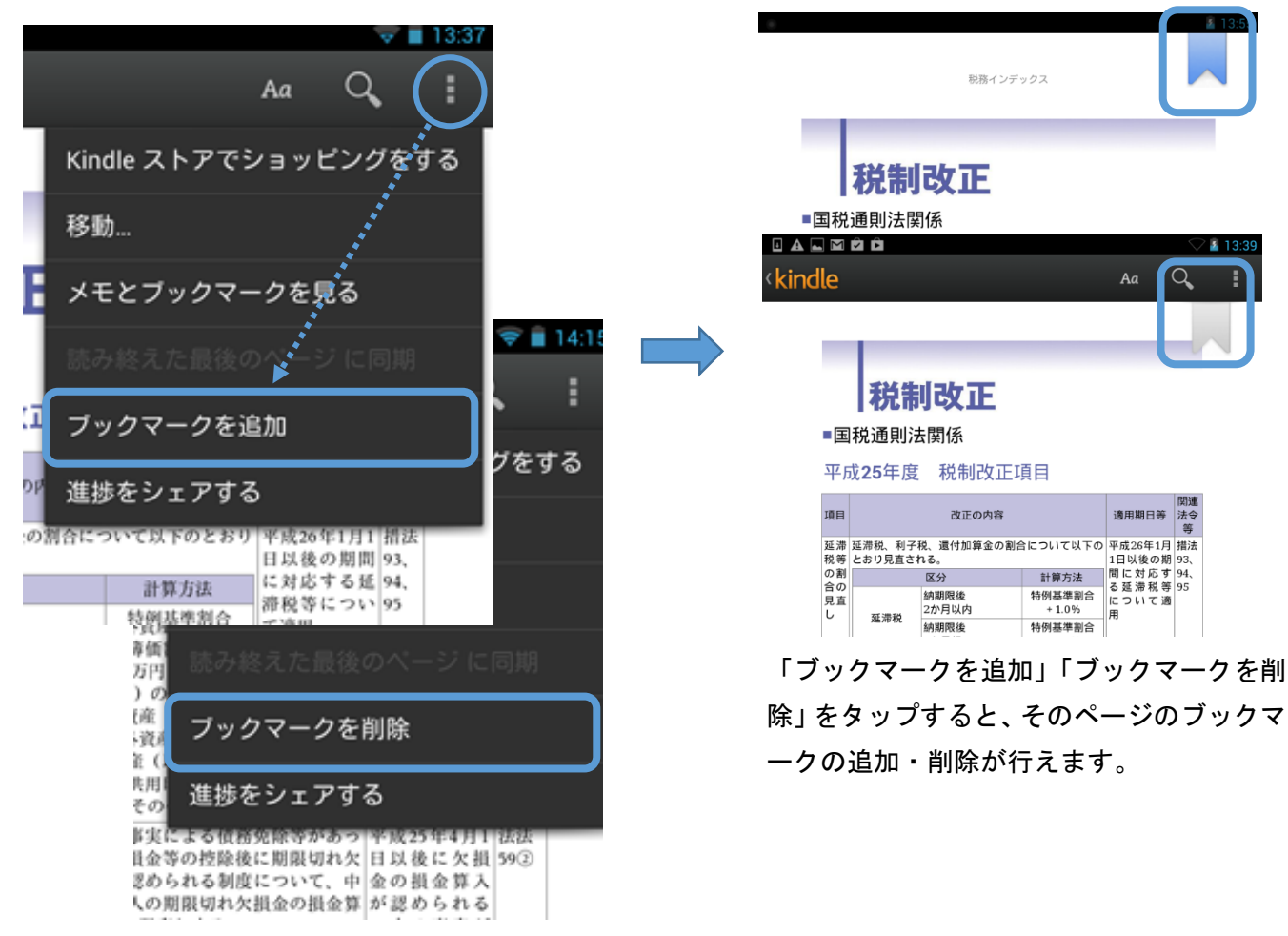

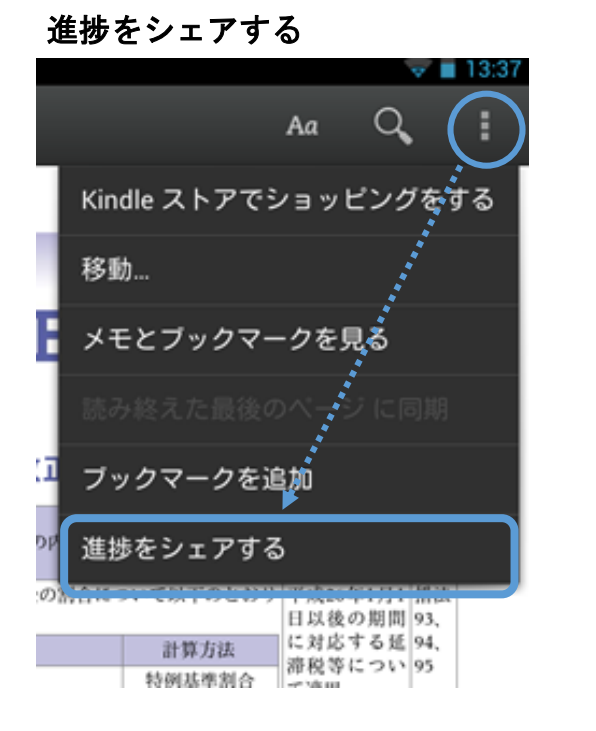

「進捗をシェアする」をタップすると、Bluetooth・ Gmail・Google+での進捗シェアができます。

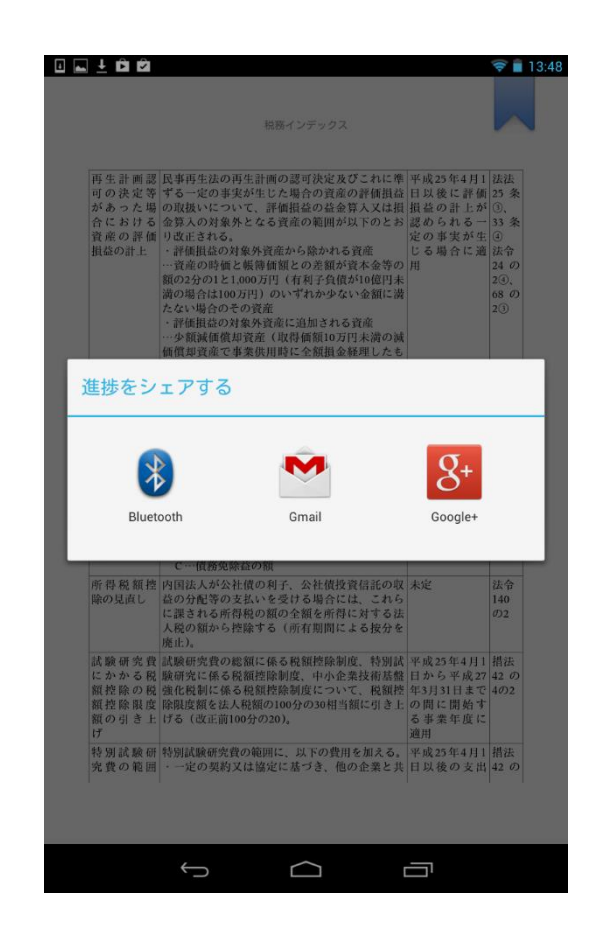